## **VIRTUAL MEETINGS**

## **CHILD PROTECTION CONFERENCES AND CHILD LOOKED AFTER REVIEWS**

# **How to join a meeting for internal staff:**

#### Step 1:

- Accept the calendar invite sent for the meeting.

#### Step 2:

-

The calendar invite will have a link in the body of the invite

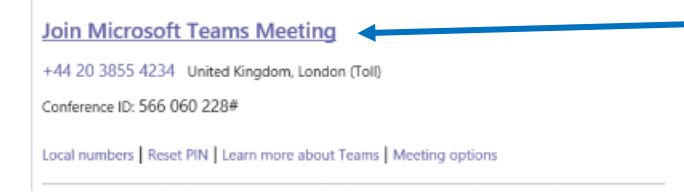

- At the time of the meeting open the calendar invite and click on the link "Join Microsoft Teams Meeting".
- This will take you directly to the meeting.
- Click on the "Join now" icon.
- Join now  $\leftarrow$ - **ILO NO ACO OKMANISIONE**
- If you are the first person there do not be concerned as others can continue to join.

#### Step 3:

- If you are unable to join via a video link call the number in the body of the invite and when prompted enter the Conference ID.

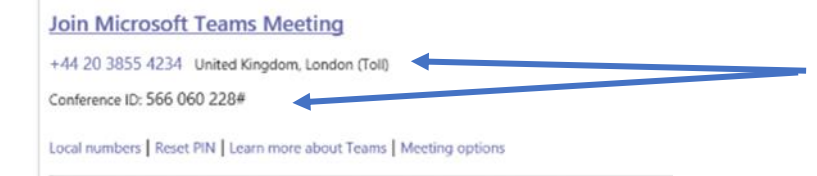

#### Step 4:

-

- Ensure that your video and microphone is turn on.
- There should be no lines through the camera or microphone icons.

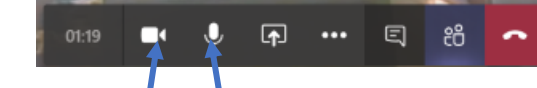

#### Step 5:

-

Once the meeting has concluded click on the red phone icon to leave the meeting.

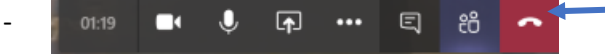

### **Troubleshooting**

o

- **Trouble with microphone or speakers**
	- o When you join the meeting make sure that your video and microphone are on.

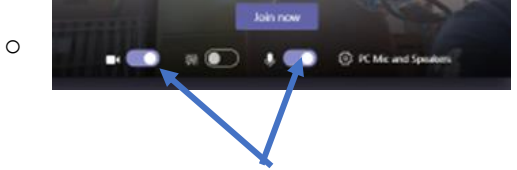

- o If they are not on click on the settings which will take you to the "Device Settings"
- <sup>(</sup>) PC Mic and Speakers o
- o On the right hand side of your screen you will be able to see whether you are connected to speakers, microphone and camera.

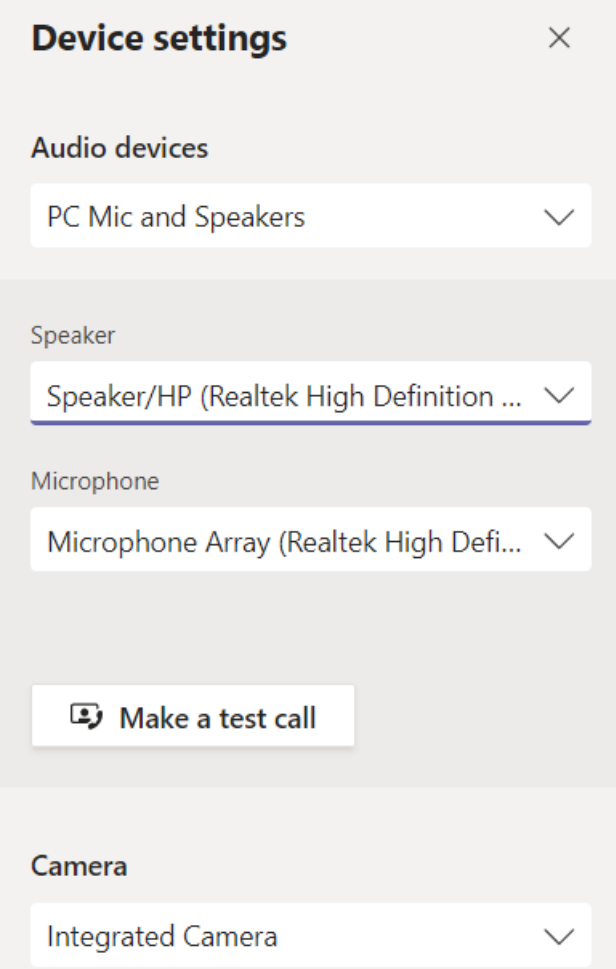

- **Trouble joining the meeting by yourself or others:** 
	- o The meeting organiser can add additional attendees to the meeting after the meeting has started.
	- o This can be done by calling the person who can then join via an audio link.